# **Print a Petrel model with PrinTerra and Sculpteo**

**After having exported your Petrel model by using PrinTerra, go to the sculpteo website and follow the next steps:** 

**1. Create an account on http://www.sculpteo.com/en** 

**2. Upload your .dae files. Click on upload design (top-right of the screen).** 

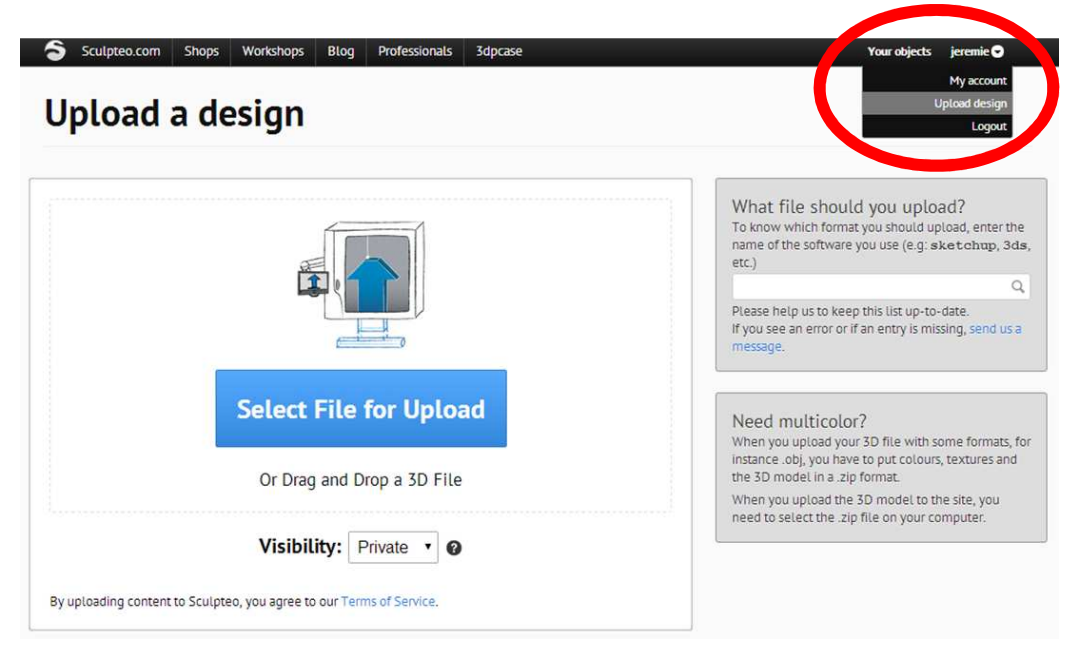

- Sculpteo.com Shops Workshops Blog Professionals 3dpcase Your objects jeremie O S sculpteo Shops Designs Coupons Samples Open your shop **PrinTerra** by jeremie Select the material that will be 26 used to print the model More information on materials Shipped in 4 days. Plastics Check repairs | Settings | Delete Edit the design's options Polished plastic 35) CUSTOMIZE Detail resin Silver Multicolor C C Ceramic  $\%$  175 x 116.4 x 199 mm **Retin** Wax Solidity check Alumide  $1 \times 431.26 \overline{\text{ }8 \times \text{ }6126}$ Receive it on May 6, 2014 if you order in the<br>next 15 hours and 40 minutes. Multicolor Beta Batch Control Permalink Embed \*\*\*\*\* Add to baske Cave or  $\begin{array}{|c|c|c|c|c|}\hline \textbf{V \textbf{I} \textbf{I} \textbf{$
- **3. Select the multicolor material for a full color printing**

**4. Modify the size (The size is defined within PrinTerra)** 

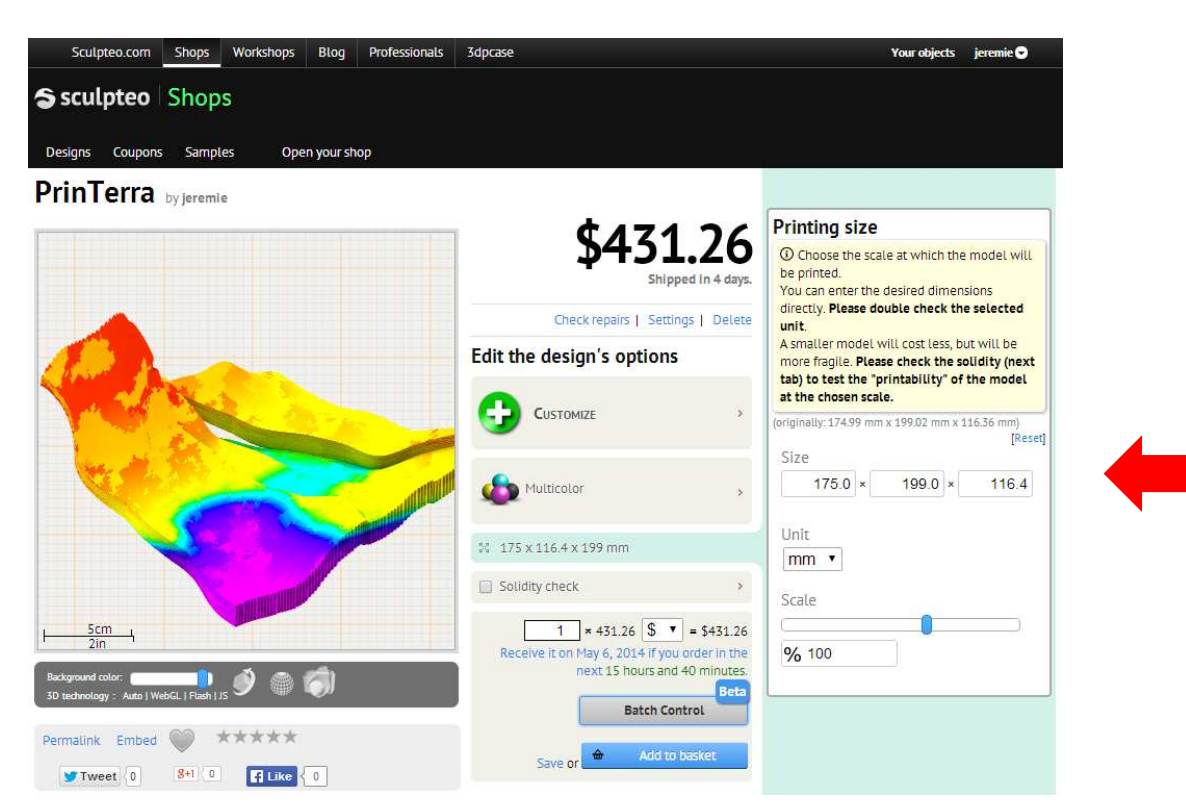

#### **5. Add to basket**

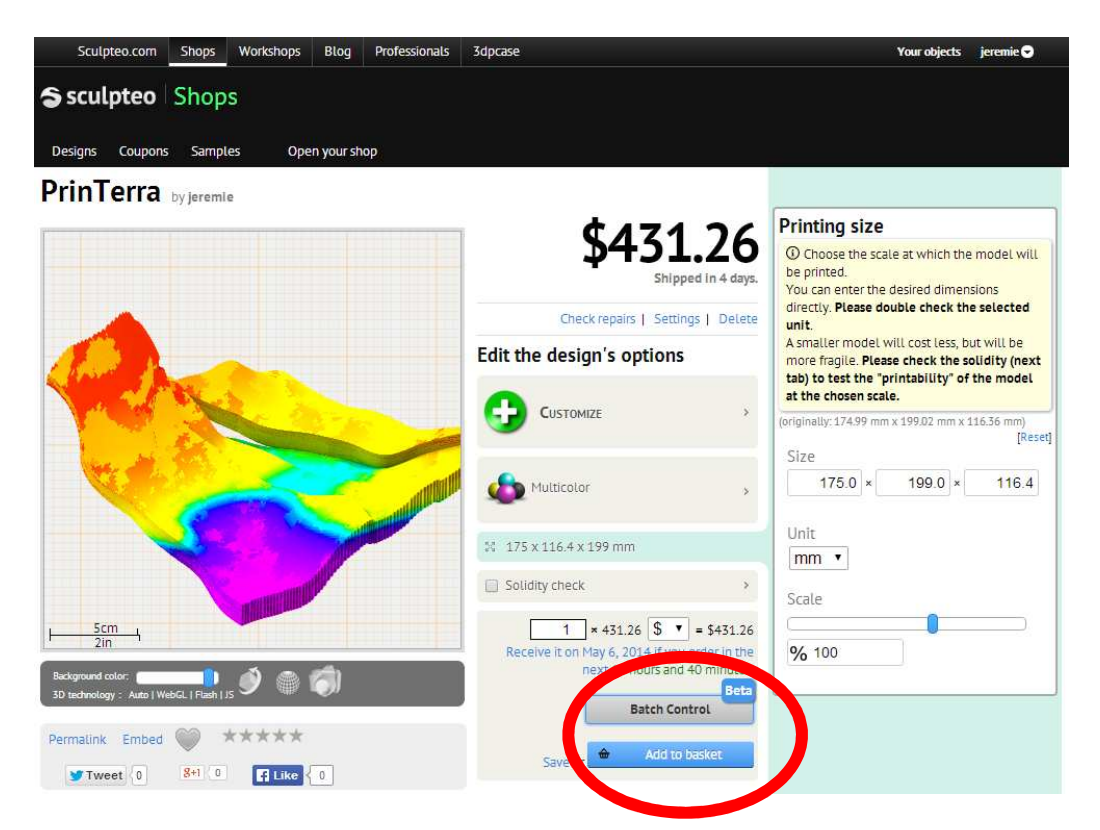

#### **5. Check out**

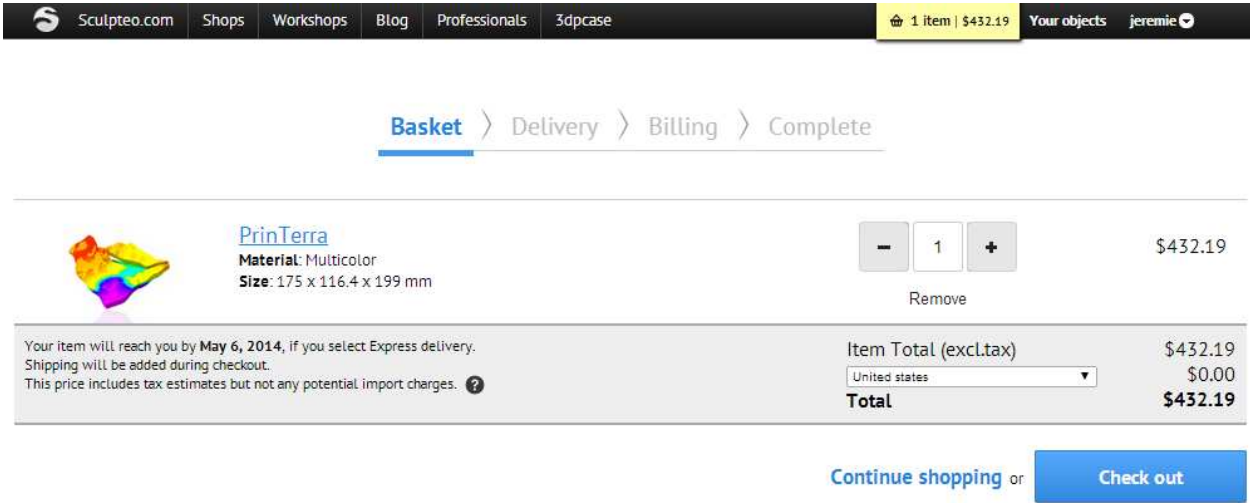

### **5. Delivery address**

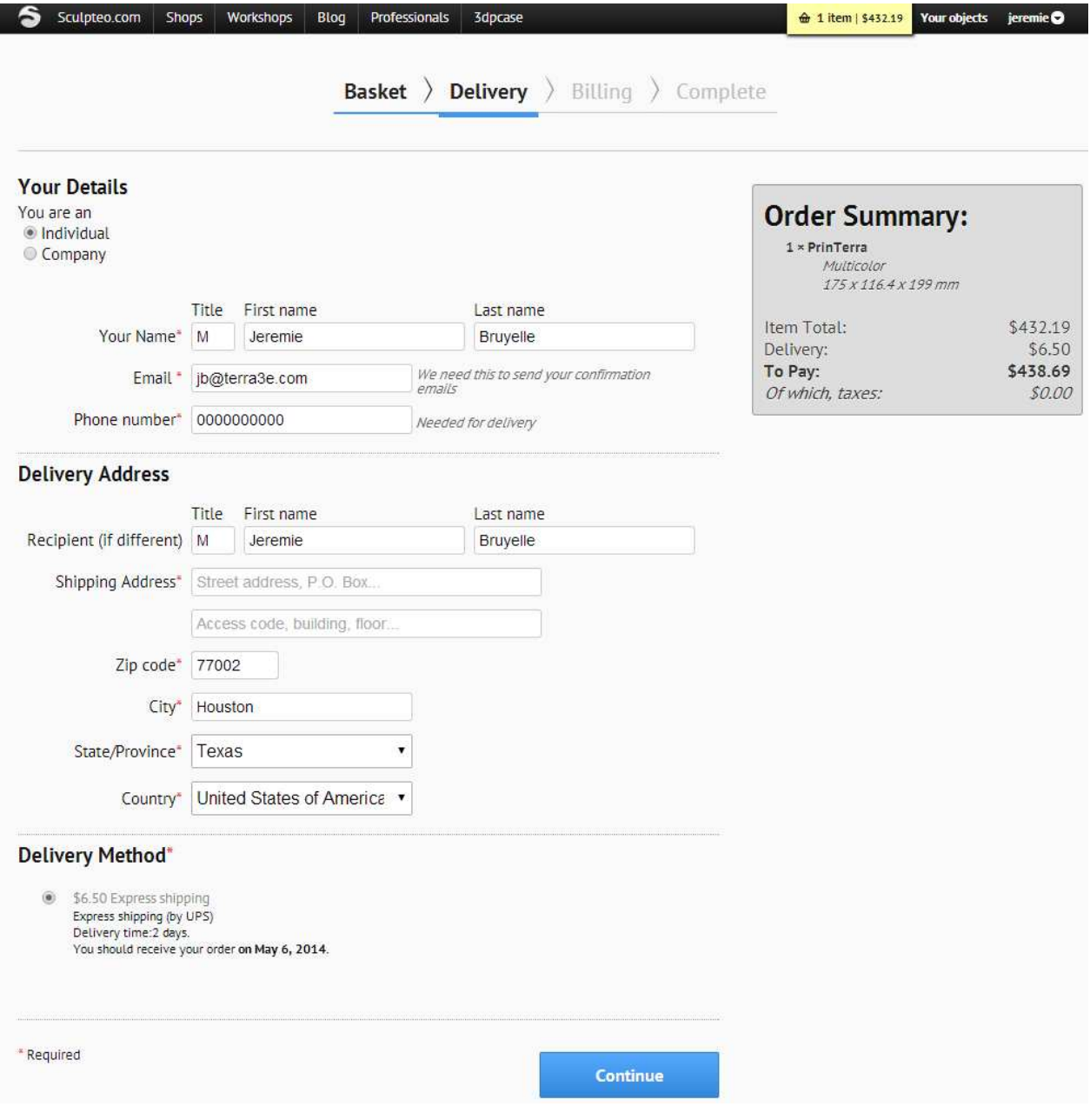

- **For an object of 20cm x 17.5cm x 11.6cm : less than 450\$ (express shipping included)**
- **You should receive your 3D object in approximately 1 week.**

## **5. Go to payment**

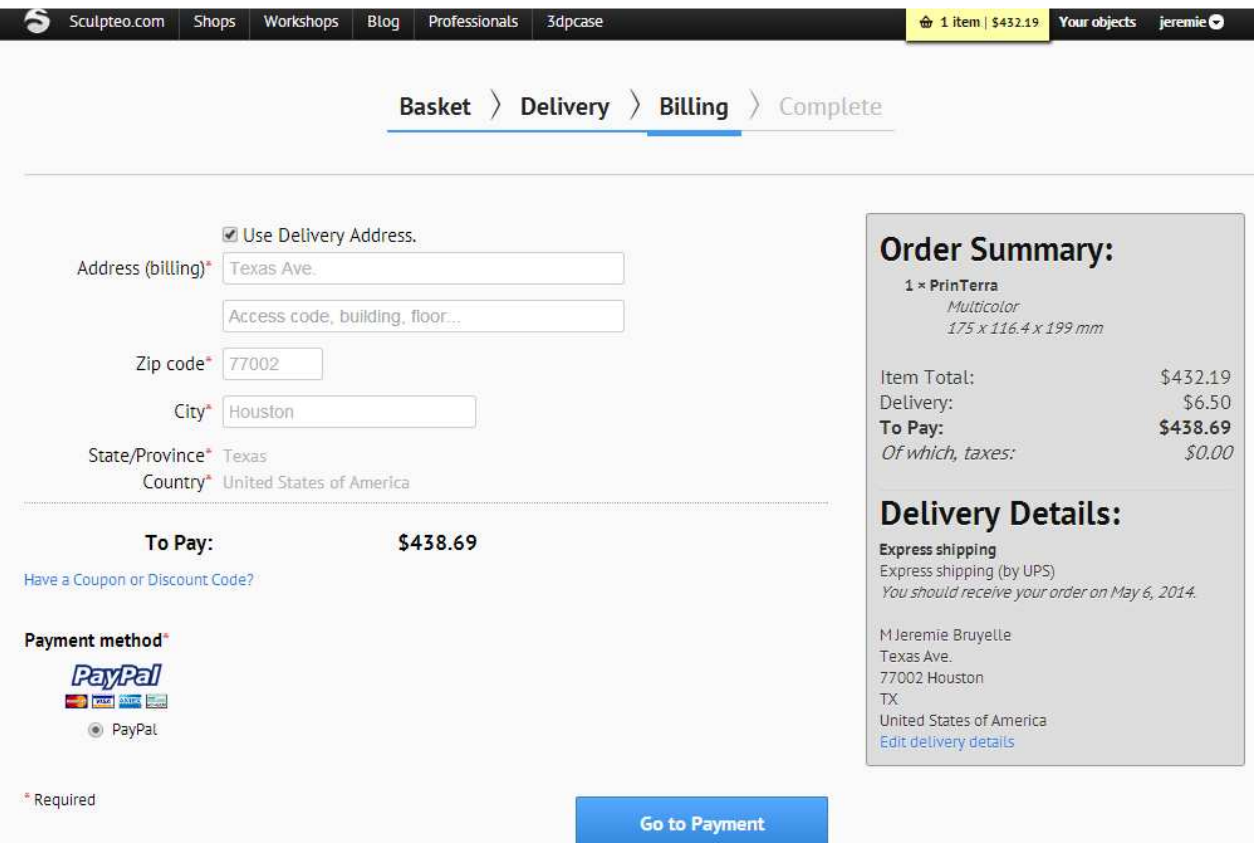